## VENDOR NOTIFICATION PREFERENCES

UPDATED 08/15/2019

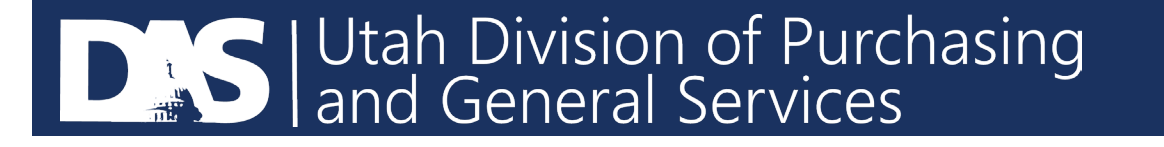

- **After logging in and you are in the U3P Utah Public Procurement Place** Supplier Portal
	- Go to the dropped down under your name in on the top right hand side and select, Return to JAGGAER Supplier Network

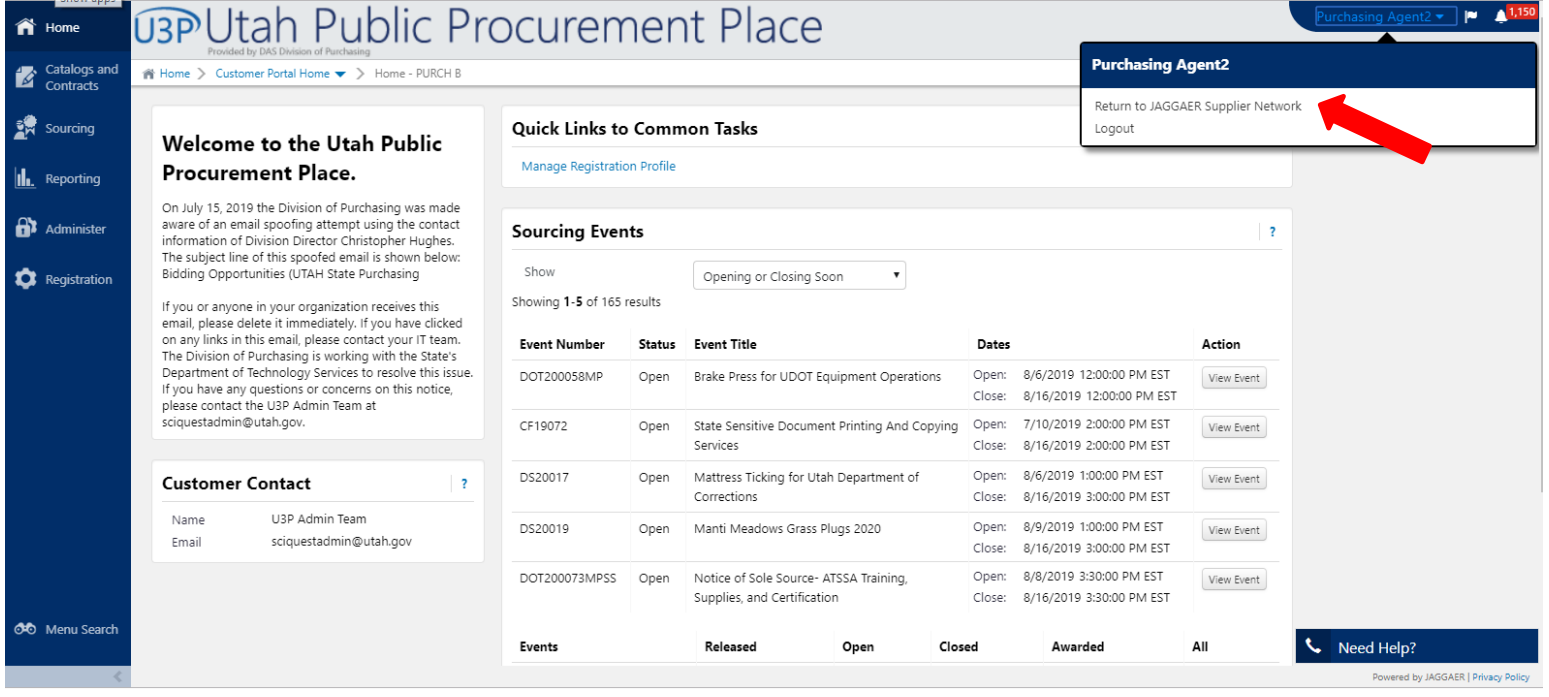

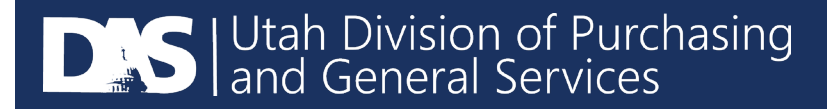

**After logging into the supplier portal, select Online Training and Support on** the right side of the screen, under Need Assistance?

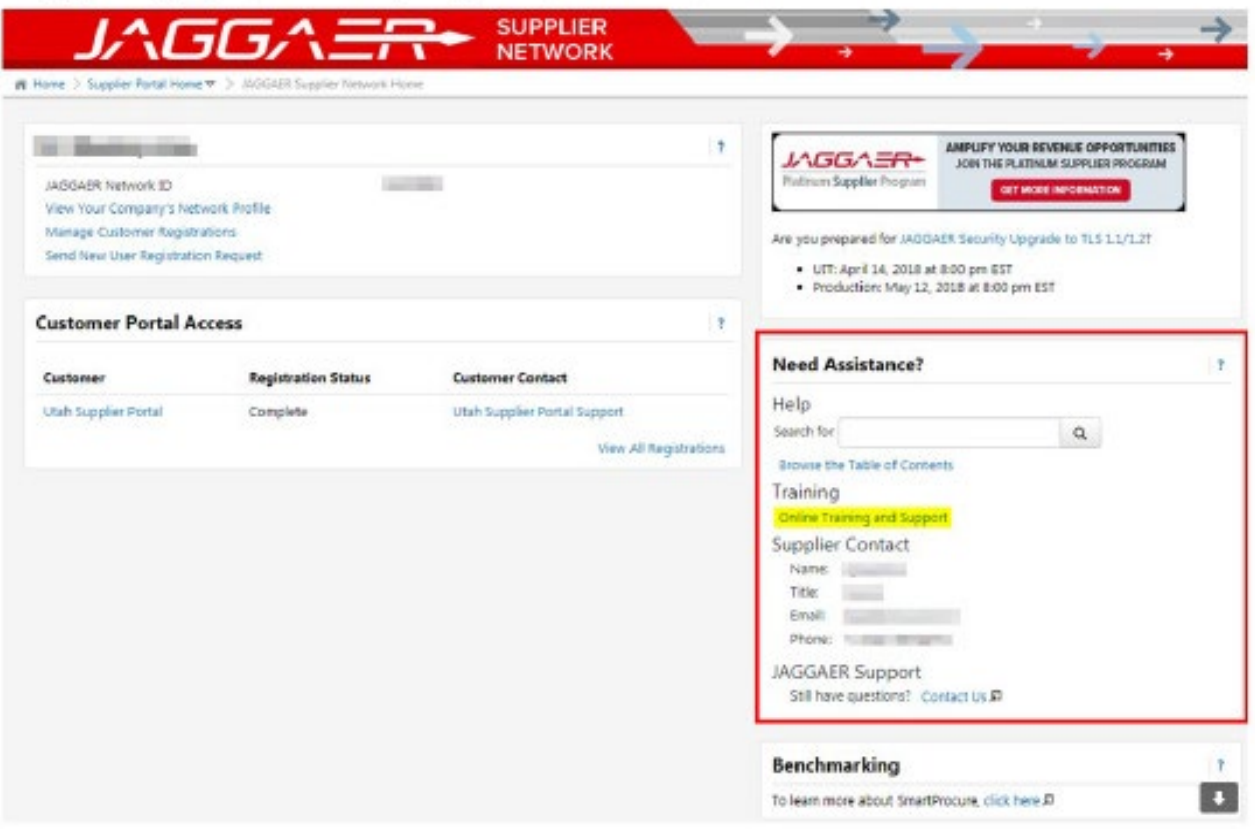

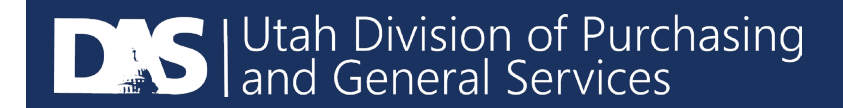

 After selecting Online Training and Support, you will be taken to a new screen with several options for training. On the left side of the screen, under Training Videos, select 'Navigating the Supplier Portal'. The training video will open up in a new window.

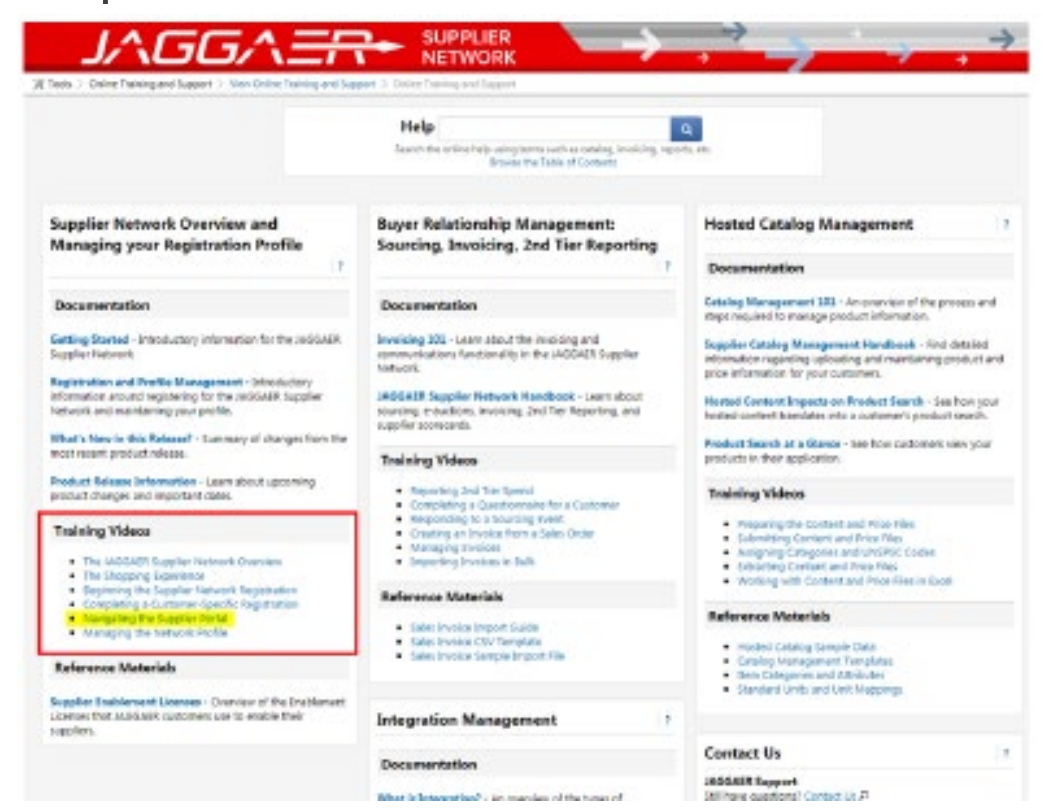

**DAS** Utah Division of Purchasing

- **To change your personal preferences, go to the upper right hand corner of** your screen where your name is and select the downward facing arrow.
	- **Then select 'View my Profile'**

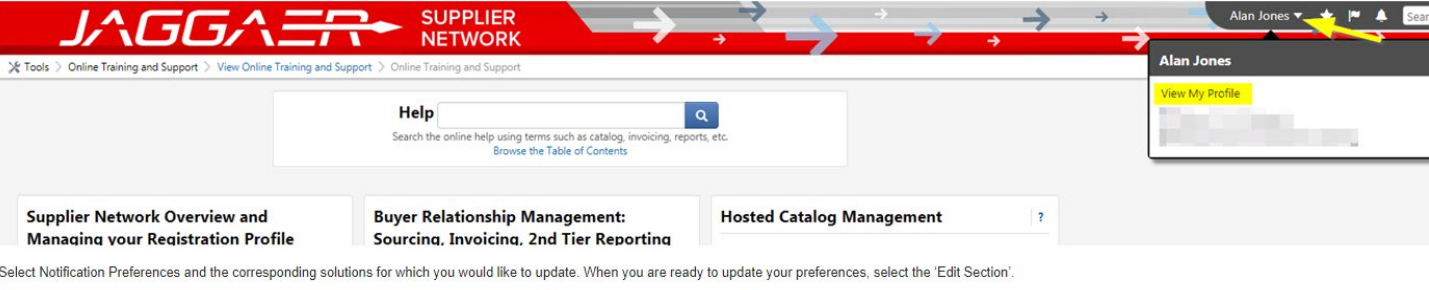

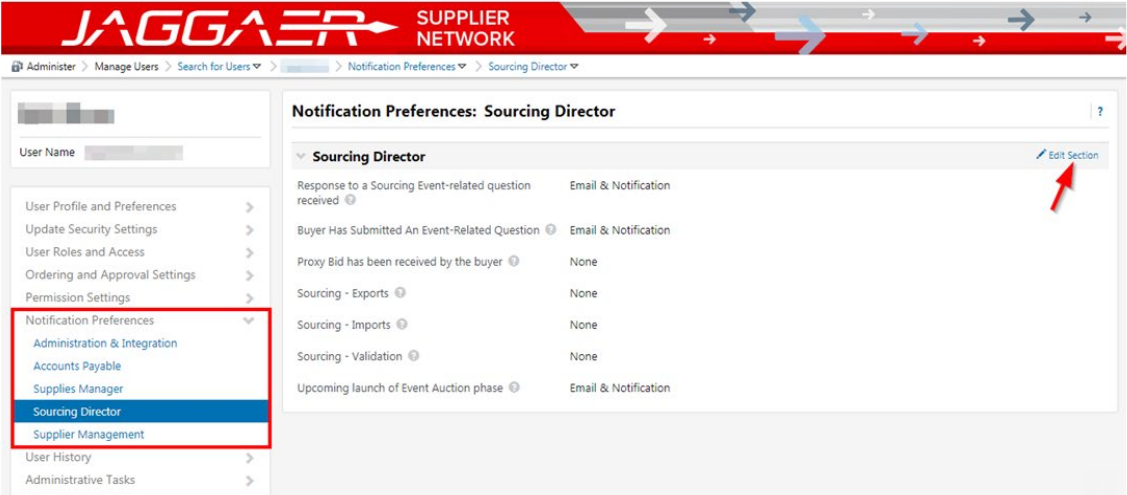

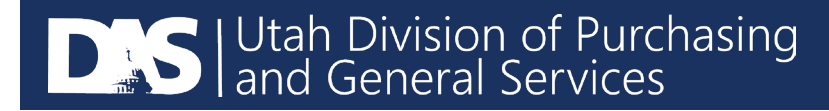

## **After selecting 'Edit Section' you will be given the option to override your** settings.

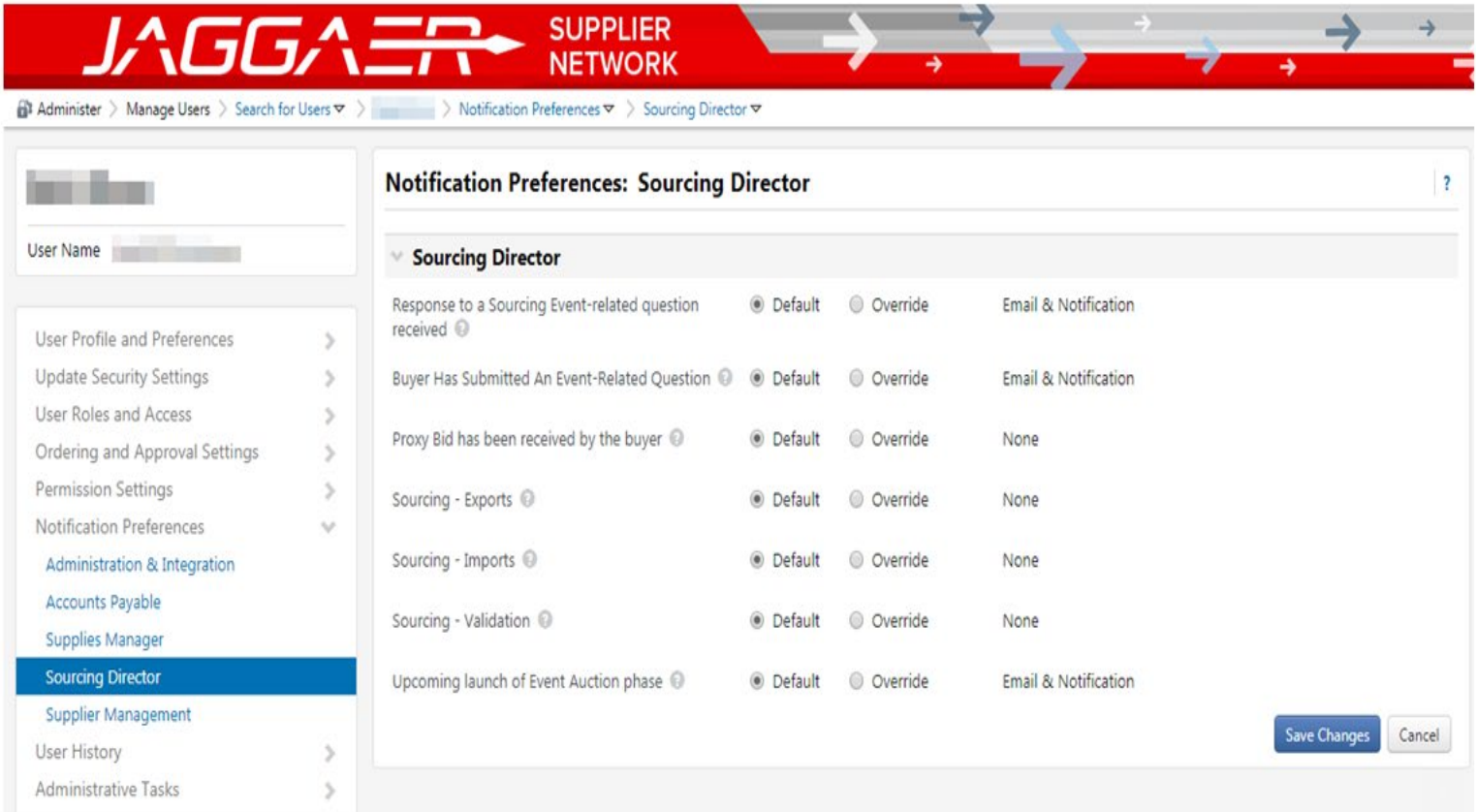

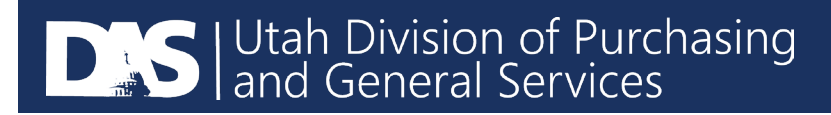